**Министерство образования Республики Беларусь Учреждение образования Гомельский государственный университет им. Ф. Скорины**

**Физический факультет**

**«Инженерная и компьютерная графика»**

#### **Лекция – Основы мультимедиа**

#### **Лектор – ст. преподаватель Грищенко В.В.**

# **MS Power Point**

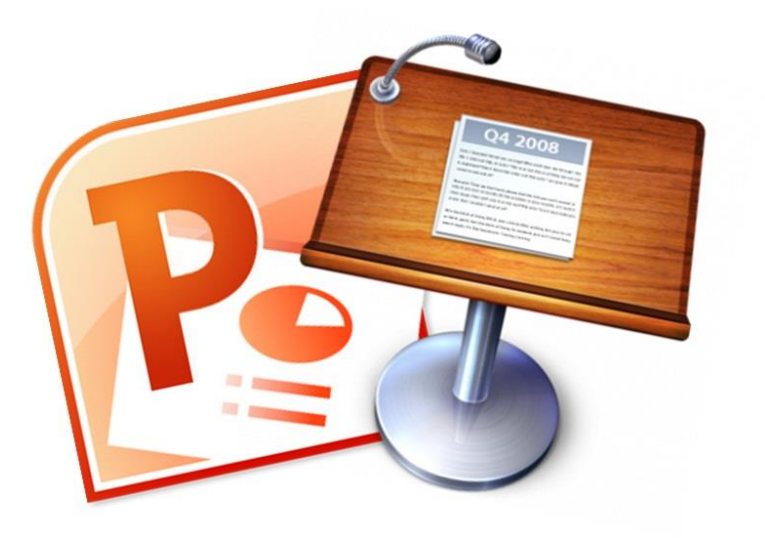

В программе **Power Point** под презентацией понимается последовательность слайдов, показываемых в полноэкранном режиме. Слайды могут содержать текстовую информацию, графическую информацию, видеоматериалы и т.д.

Созданная при помощи **Power Point** презентация позволяет подготовить материалы доклада в удобной, наглядной, яркой форме. Сам термин "презентация" одновременно обозначает процесс представления материала аудитории и сам документ, в котором содержится текст и мультимедиаматериалы. От выступающего с презентацией требуется не только умение создать документ и грамотно оформить его, но и искусство донести его содержание до аудитории.

#### **Этапы создания презентации**

Перед созданием презентации необходимо четко определиться с целью создаваемой презентации, построить вступление и сформулировать заключение, продумать логику выступления и последовательность информации на слайдах.

#### **Этапы создания презентации:**

- 1. Планирование содержания и вида презентации.
- 2. Создание презентации: редактирование и оформление слайдов.
- 3. Оформление спецэффектов для демонстрации презентации.
- 4. Настройка режима показа презентации, распечатка раздач и заметок.

Чтобы подсчитать нужное число слайдов, создайте план презентации, а затем разделите материал на отдельные слайды. Вероятно, понадобятся, по крайней мере, следующие слайды:

- основной титульный слайд
- вводный слайд, содержащий основные темы или тезисы презентации
- один или несколько слайдов для каждой темы или раздела
- итоговый слайд с выводами или обобщениями

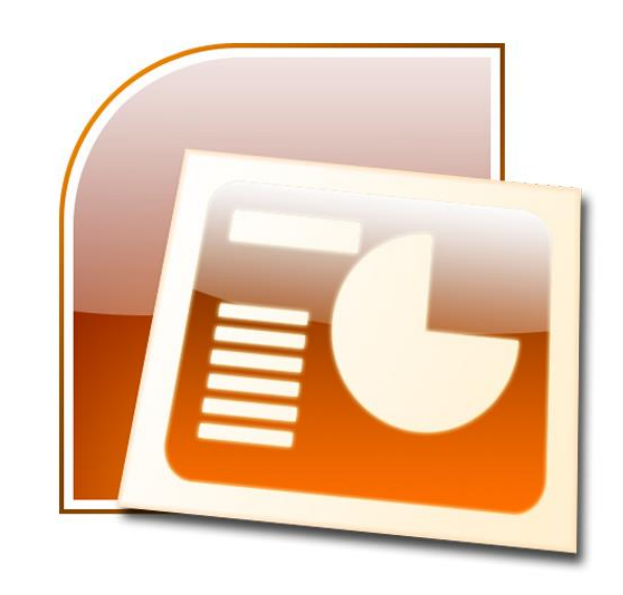

# **Интерфейс программы**

При запуске программы **Power Point** файл презентации открывается в так называемом Обычном режиме (вкладка Вид - **Обычный**), который позволяет создавать слайды и работать с ними. В обычном режиме экран делится на несколько

областей. вкладка **Слайды**

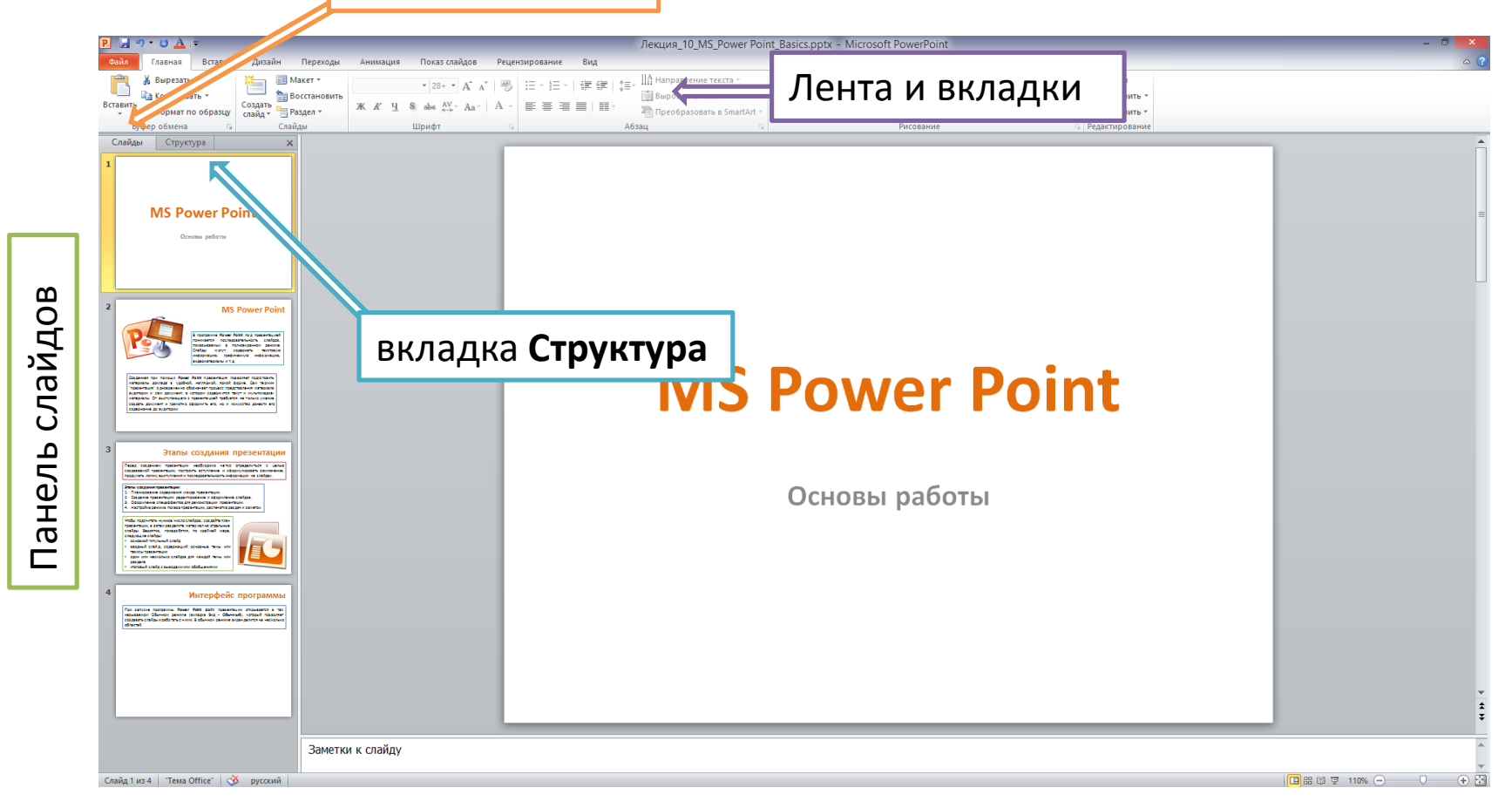

# **Интерфейс программы**

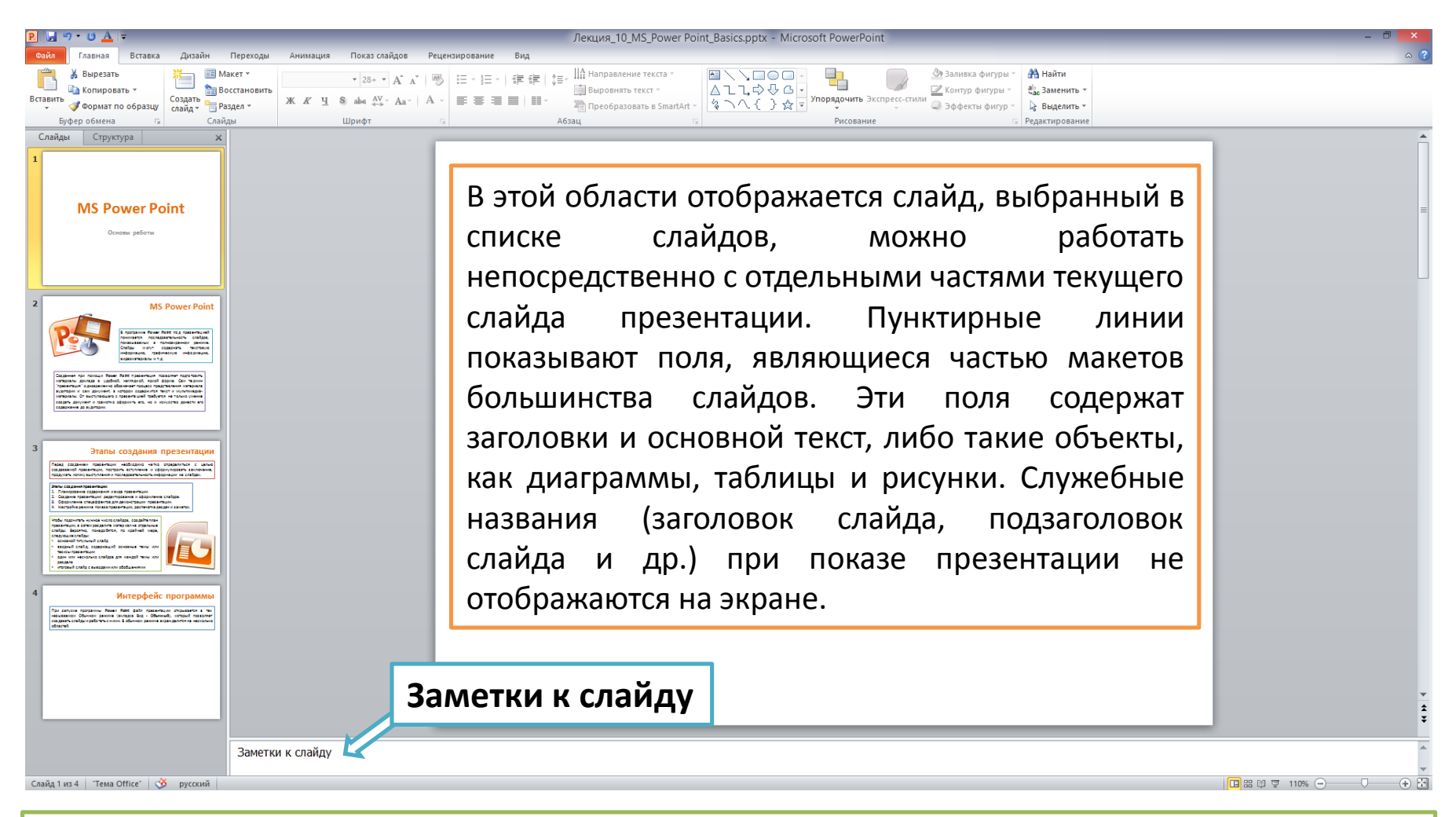

В обычном режиме просмотра презентации можно написать комментарии или сопроводительный текст (ввести заметки) о текущем слайде. При показе презентации область заметок не будет видна аудитории, докладчик может раздать распечатанные заметки слушателям или обращаться к ним во время показа презентации в режиме докладчика.

# **Интерфейс программы**

#### **Основные элементы интерфейса программы PowerPoint 2010:**

- строка заголовка окна, содержащая имя файла презентации;
- панель быстрого доступа, на которой располагаются часто используемые команды, можно добавить или удалить кнопки на панели быстрого доступа, нажав кнопку ;
- лента с вкладками для доступа к элементам управления;
- область редактирования слайда;
- панель слайдов, на которой отображаются эскизы слайдов. На панели слайдов можно добавлять или удалять слайды, а также изменять порядок слайдов в презентации;
- строка состояния, содержащая информацию о текущем слайде: номер слайда, тема,язык;
- кнопки режимов просмотра слайдов: обычный, сортировщик слайдов, режим чтения, показ слайдов.
- кнопки и ползунок для изменения масштаба слайда;

Лента состоит из вкладок. На каждой вкладке находятся элементы управления: кнопки, списки, флажки и пр., которые объединены в группы. Название группы приведено снизу, например **Буфер обмена**, **Слайды**, **Шрифт**.

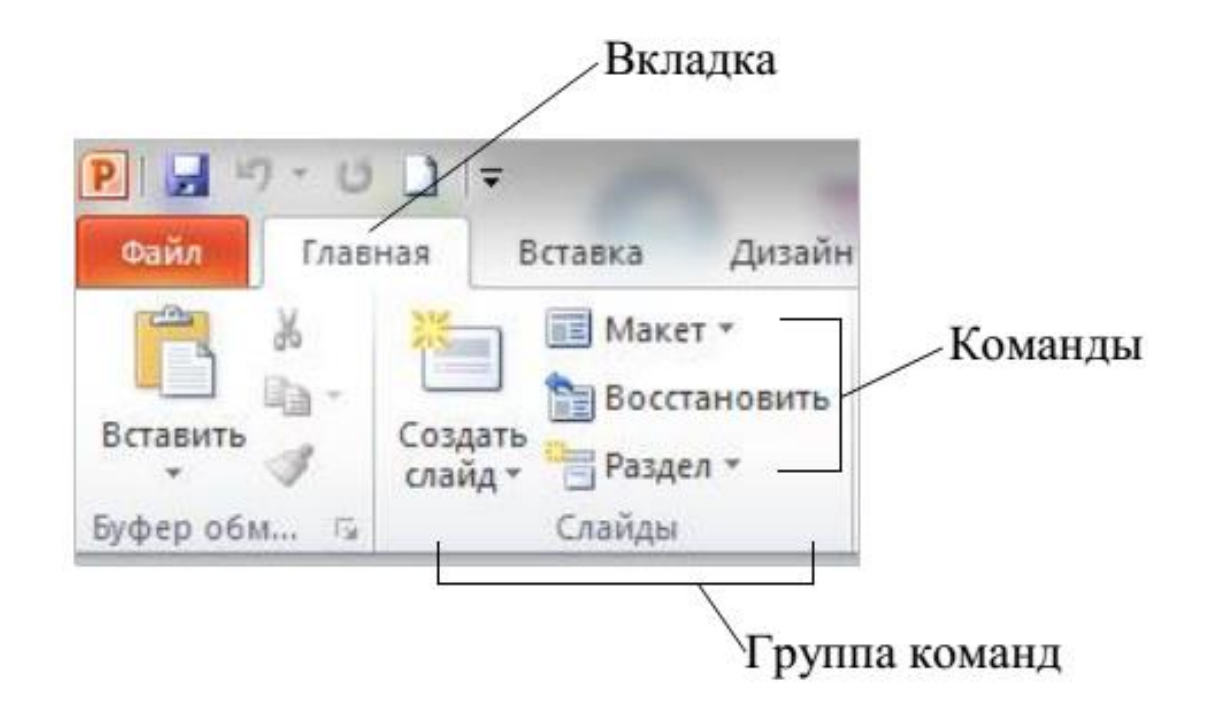

На ленте постоянно отображены следующие вкладки

**Файл.** При выборе цветной вкладки **Файл** отображается **Представление Microsoft Office Backstage**. Представление **Backstage** - это место, где можно управлять файлами и связанными с ними данными: созданием, сохранением, открытием, печатью, а также установкой параметров.

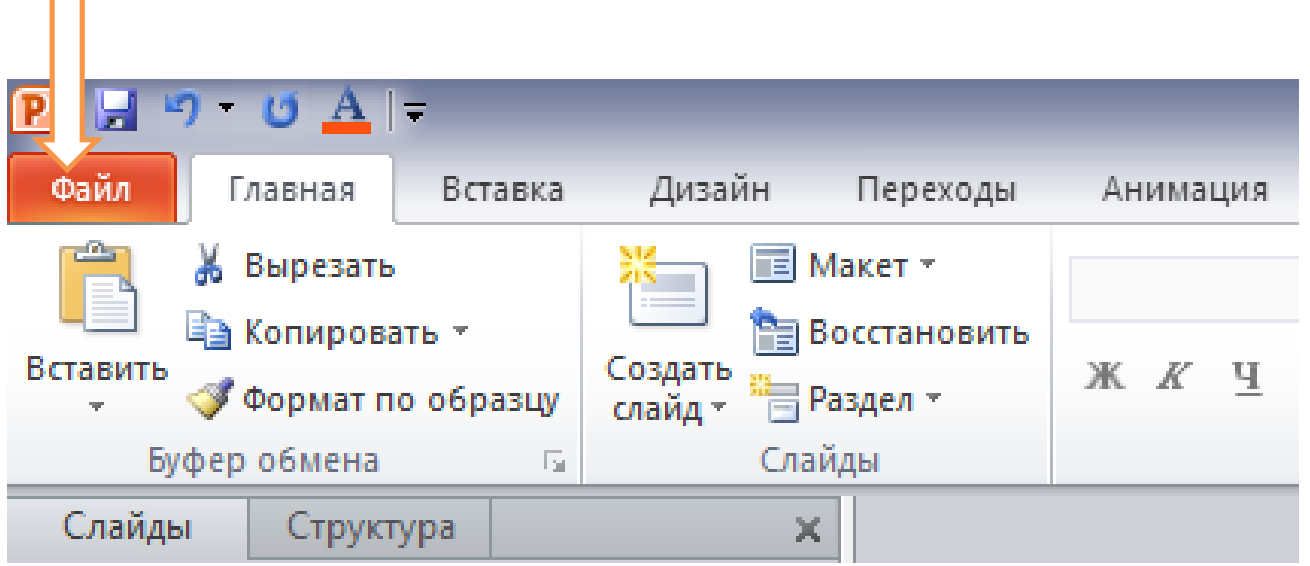

На ленте постоянно отображены следующие вкладки

**Главная.** Здесь находятся команды, которые чаще всего используются при создании и работе со слайдами, например, команды для добавления и удаления слайдов, выбора структуры слайдов, выбора шрифтов и параметров абзаца, добавления объектов WordArt, а также поиска текста в определенном слайде.

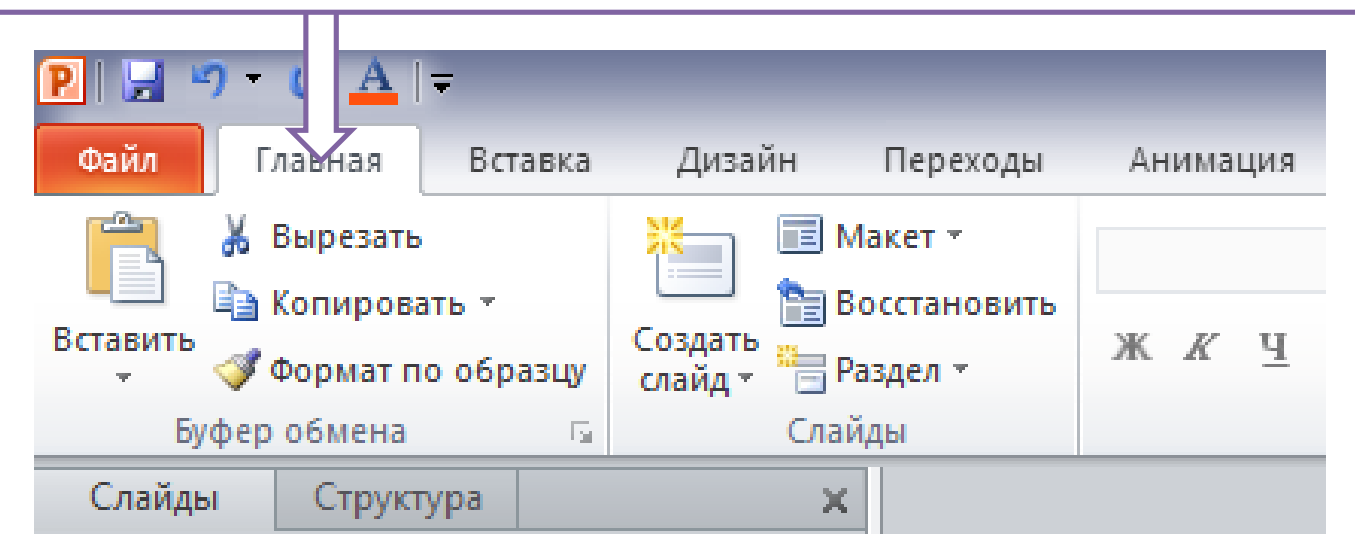

На ленте постоянно отображены следующие вкладки

**Вставка.** Вкладка Вставка позволяет вставлять в презентацию медиафайлы (клип, звук, фильм и другие) и добавлять в слайды ряд элементов: таблицы, изображения, диаграммы, графики, фигуры Office, графические объекты SmartArt, гиперссылки, текстовые объекты и колонтитулы.

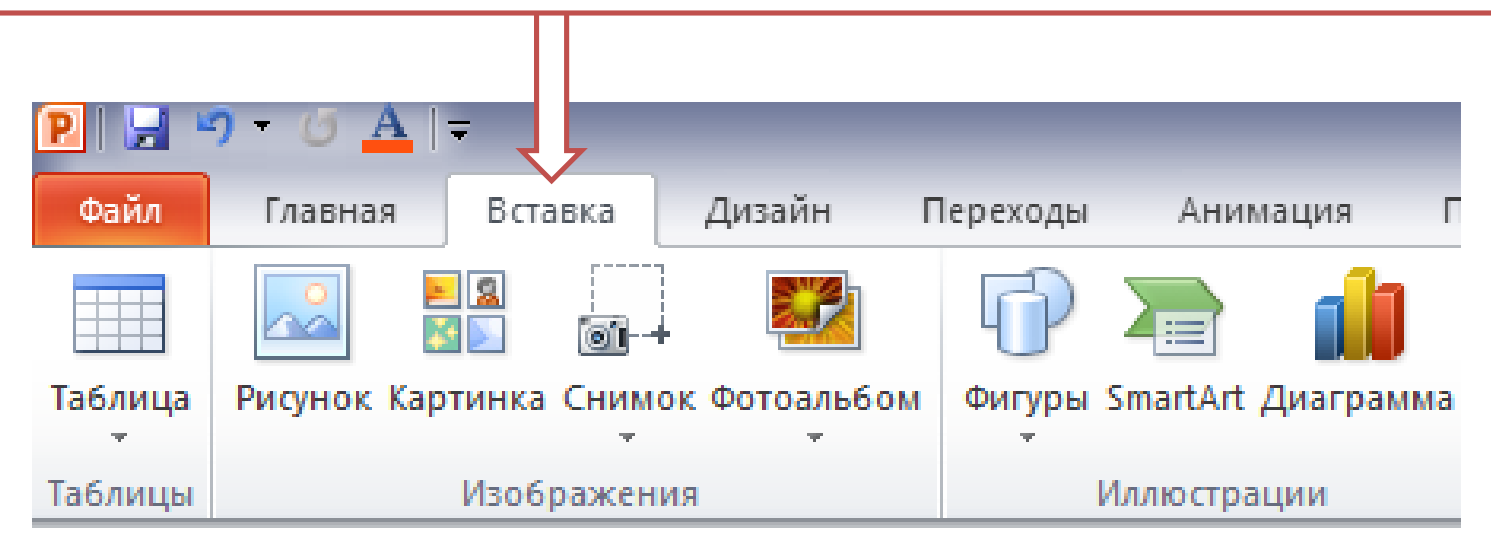

На ленте постоянно отображены следующие вкладки

**Дизайн.** На вкладке производят выбор фонового узора, цветов, шрифтов и специальных эффектов для всей презентации. Вкладка Дизайн помогает пользователю оформить дизайн презентации на основе наборов стилей оформления слайдов. Вкладка содержит все необходимое для настройки внешнего вида презентации. Команды на этой вкладке предназначены для выбора ориентации страницы, темы презентации, оформления фона слайда и упорядочивания объектов слайда. Вкладка позволяет выбирать общий вид слайда, фоновый рисунок, шрифты и цветовую схему. После этого можно настроить параметры слайда более детально.

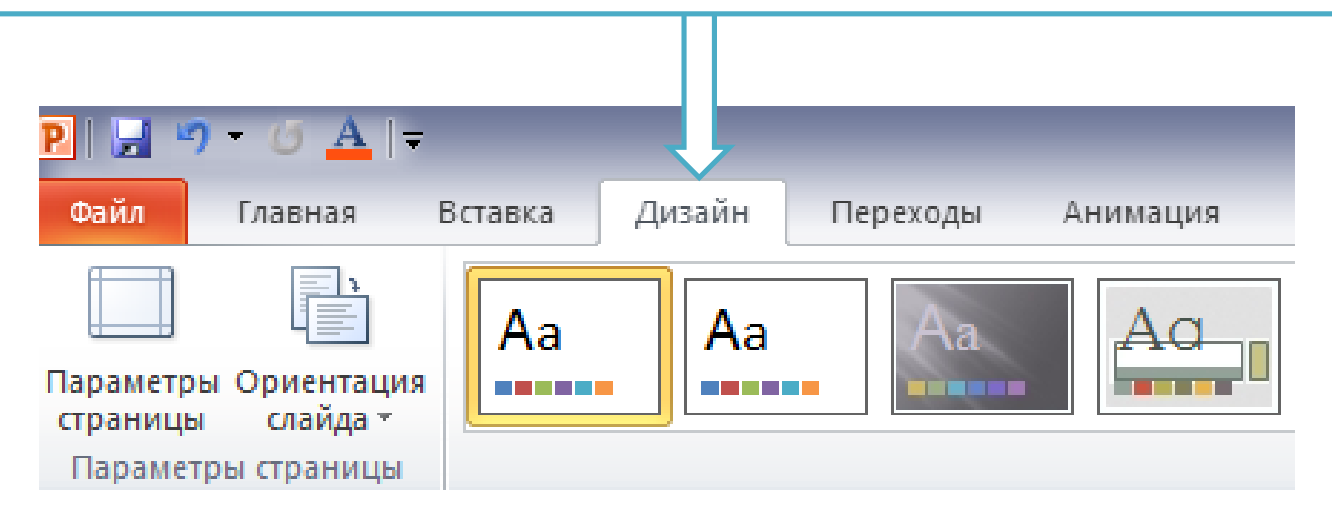

На ленте постоянно отображены следующие вкладки

**Переходы.** На ней можно установить переходы между слайдами, задать звук из коллекции звуков, указать на порядок смены слайдов, задать время демонстрации каждого слайда.

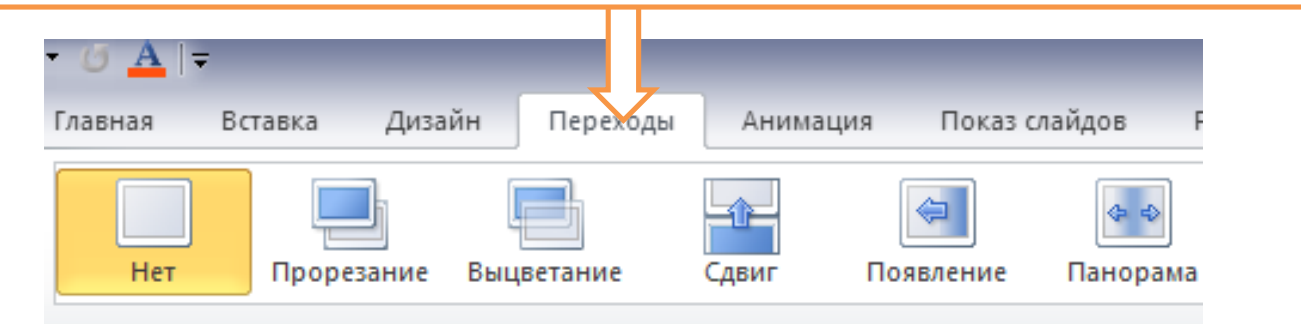

**Анимация.** Вкладка содержит инструменты для добавления анимационных объектов и звуков, эффектов перехода и выбора временных интервалов. На вкладке производится настройка эффектов анимации и перехода между слайдами.

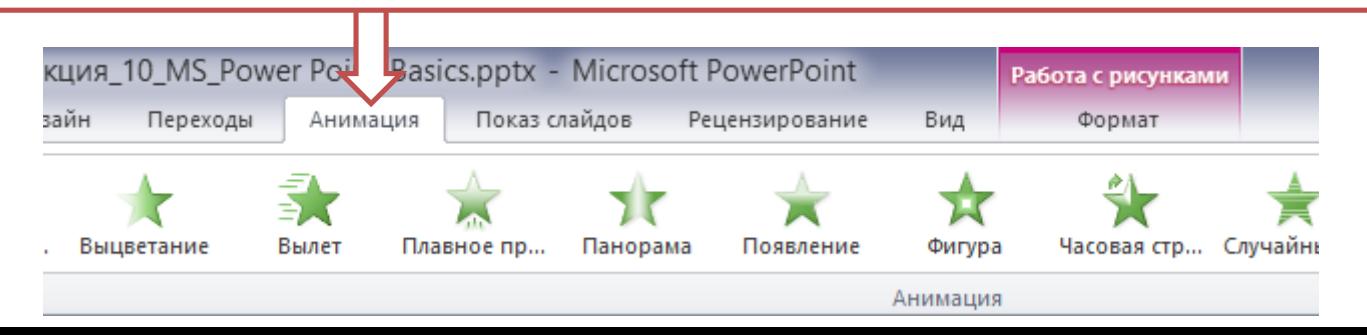

На ленте постоянно отображены следующие вкладки

**Показ слайдов.** Вкладка предназначена для организации демонстрации слайдов. Вкладка содержит команды для настройки и показа презентации. Вкладка позволяет выбирать определенный слайд, с которого начинается показ, записать речевое сопровождение, просмотреть все слайды и выполнять другие подготовительные действия.

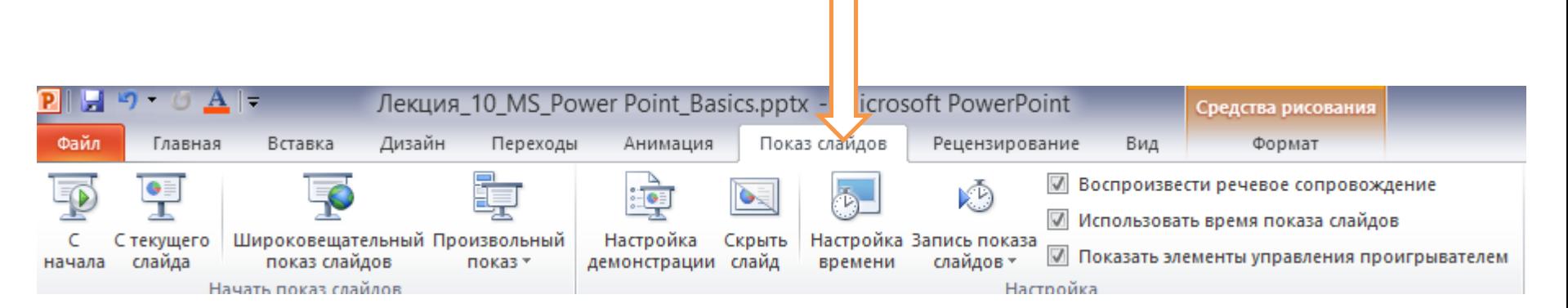

На ленте постоянно отображены следующие вкладки

**Рецензирование.** Вкладка содержит команды для создания примечаний и защиты презентации. Вкладка имеет инструменты для проверки орфографии и тезаурус, а также средства перевода и исследования. Кроме того, здесь вы найдете команды для добавления, просмотра и обработки комментариев в документе.

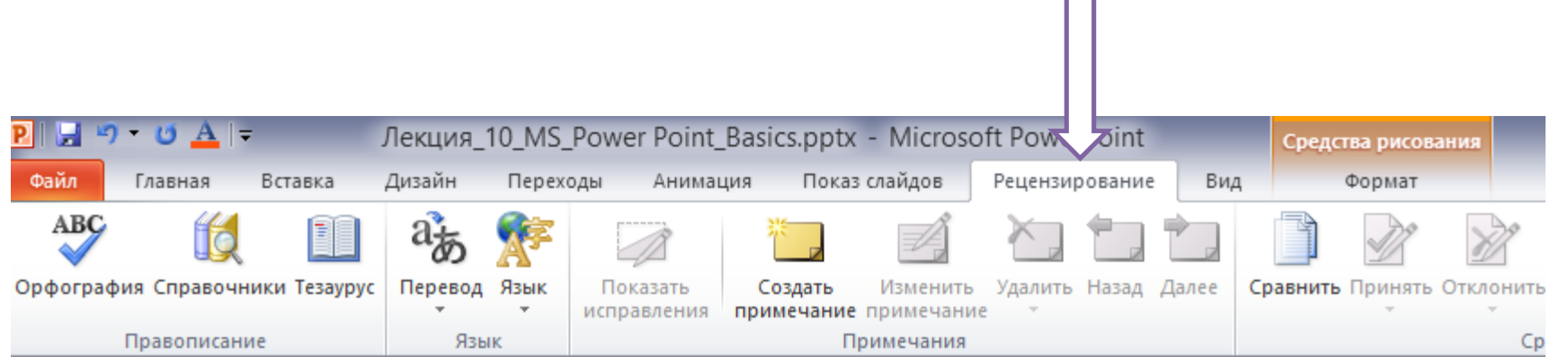

На ленте постоянно отображены следующие вкладки

**Вид.** Вкладка содержит набор различных режимов представления презентации. Здесь можно выбрать традиционные представления PowerPoint, применить линейку, настраивать цвета и оттенки серого, а также работать с окнами презентации. Вкладка позволяет быстро переключиться в режим заметок, включать линии сетки или упорядочивать все открытые презентации в окне, изменять масштаб просмотра слайдов.

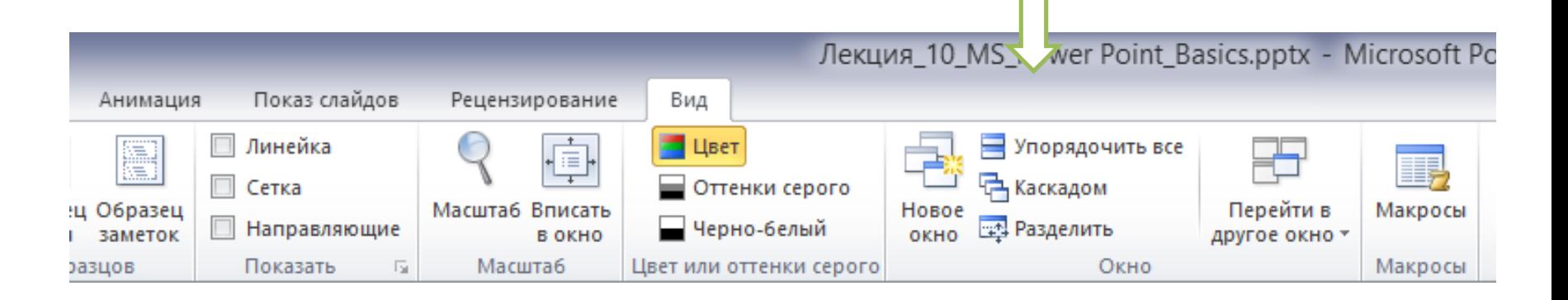

Помимо постоянных вкладок, имеются еще и **контекстные вкладки**, например, для работы с таблицами, рисунками, диаграммами и т.п., которые появляются автоматически при переходе в соответствующий режим либо при выделении объекта или установке на него курсора. На рис. 3 показаны контекстные вкладки для работы с таблицей.

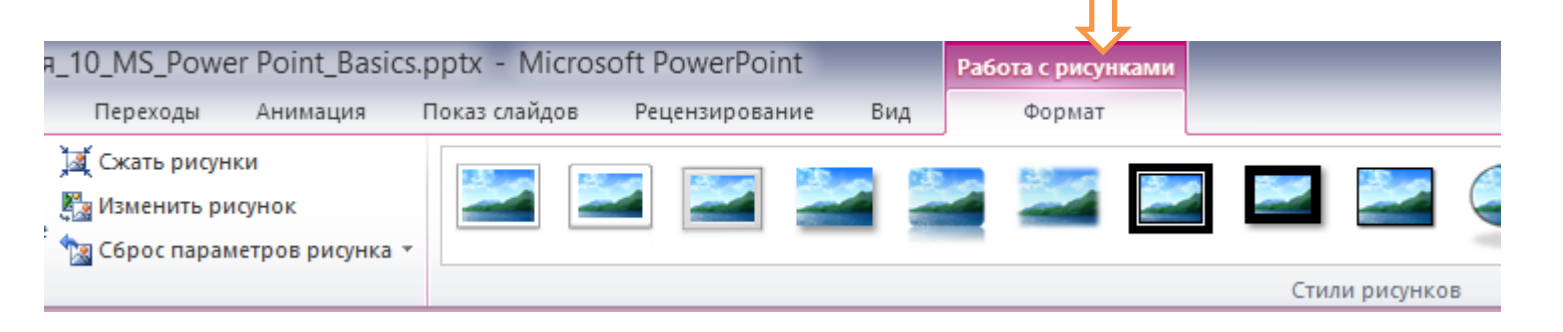

Короткую справку о назначении той или иной команды на ленте можно получить с помощью всплывающей подсказки. Для этого необходимо на эту команду навести указатель мыши и ненадолго задержать его

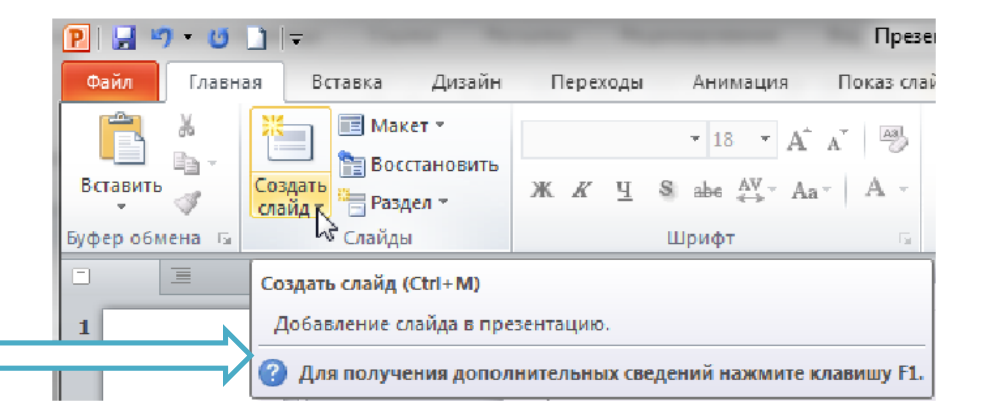

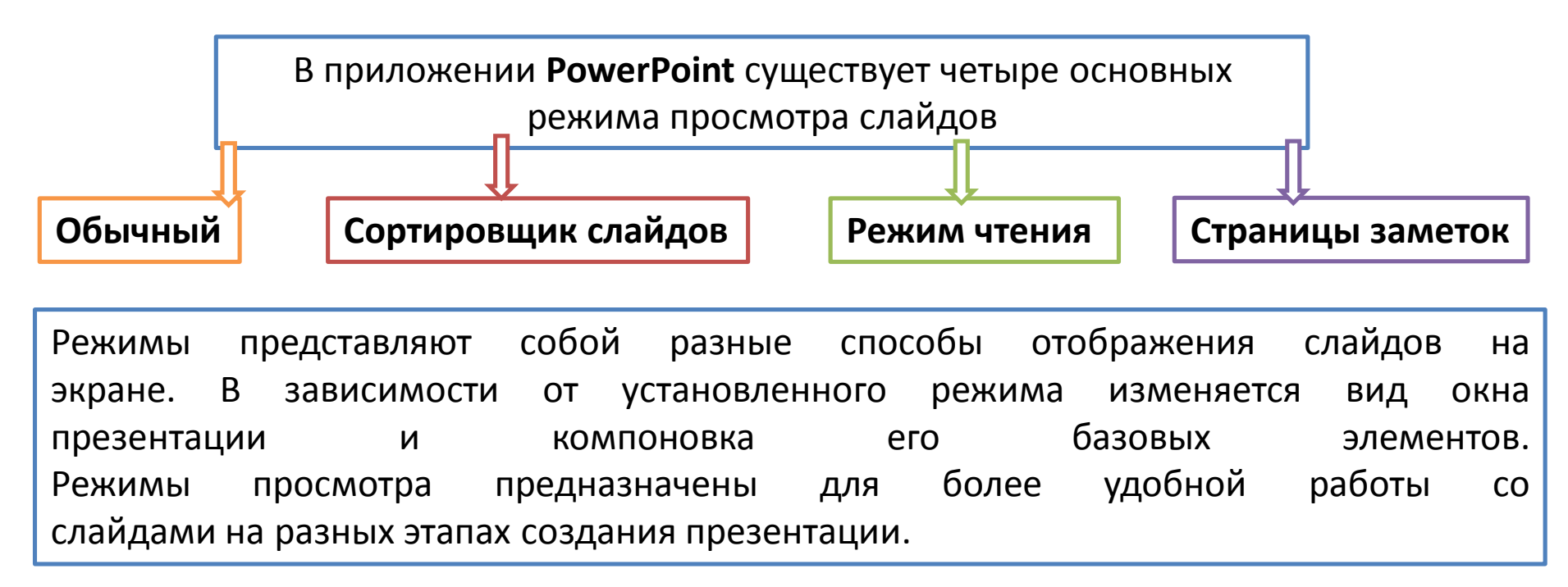

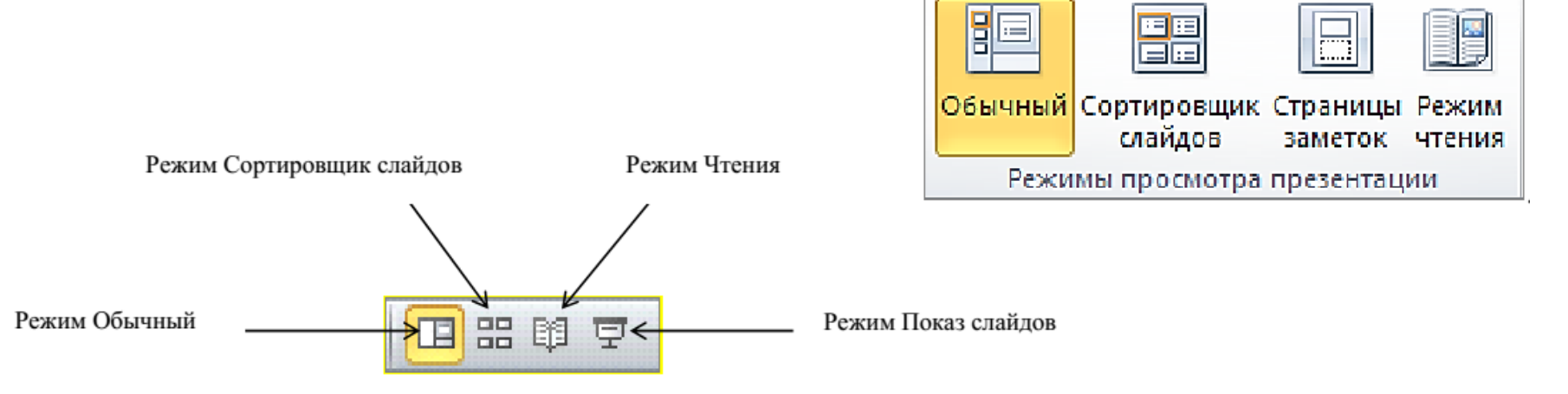

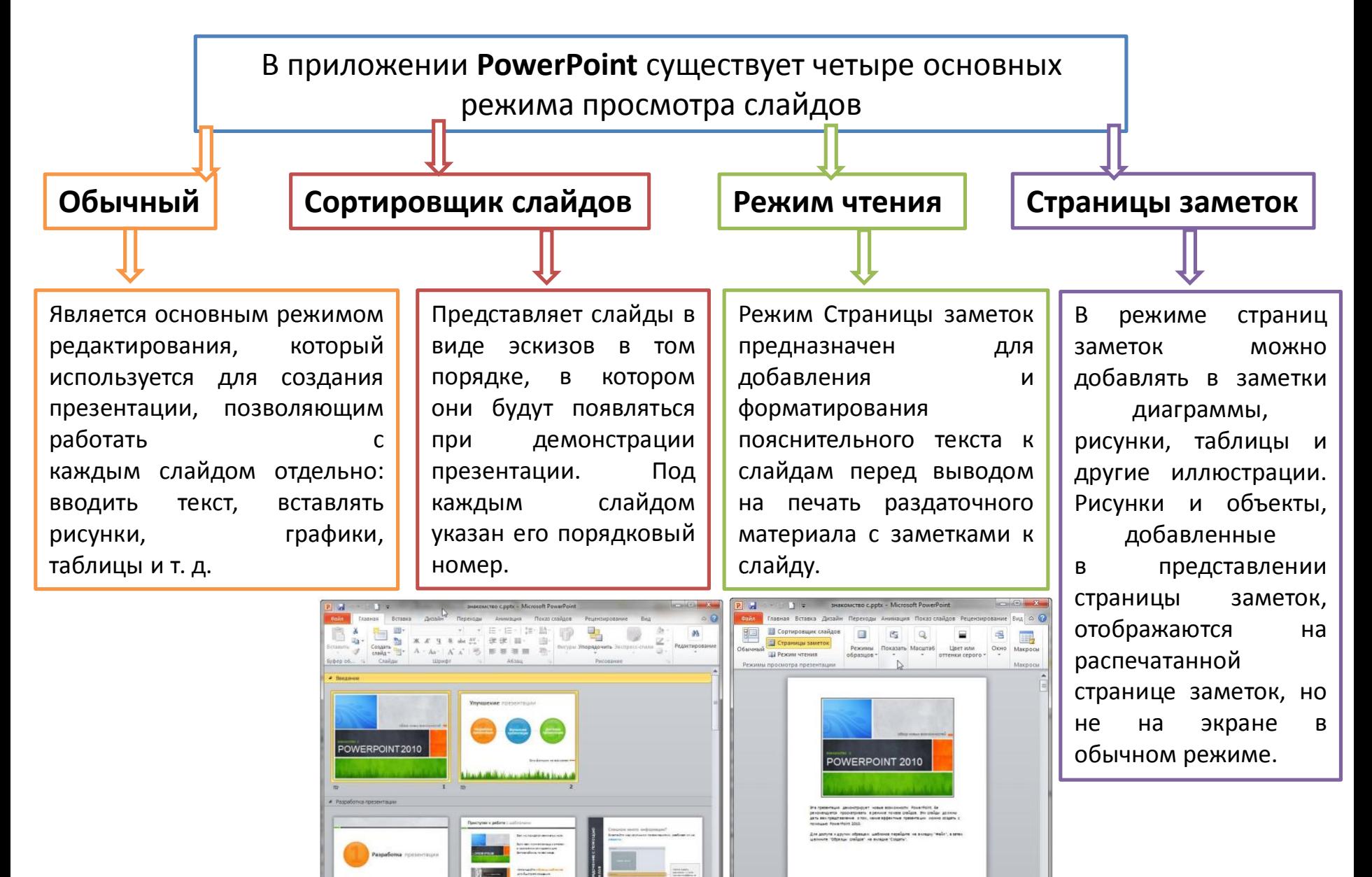

Образец слайдов занимает самую высокую позицию в иерархии слайдов и содержит сведения о теме и макетах слайдов в презентации, включая такие элементы оформления как фон, цвета, шрифты, эффекты, размер заполнителей и размещение.

**Режимы образцов** слайдов находятся на вкладке **Вид** и включают представления: образец слайдов, образец выдач и образец заметок

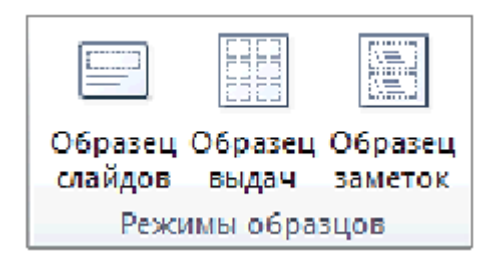

В каждой презентации есть хотя бы один образец слайдов. Главное преимущество изменения и использования образцов слайдов заключается в том, что можно применить общее изменение стиля ко всем слайдам презентации, включая и те слайды, которые могут быть добавлены позже. Использование образца слайдов помогает экономить время, так как повторяющиеся данные достаточно ввести на одном слайде.

Вкладка **Образец слайдов** предназначена для изменения дизайна и макета образцов слайдов.

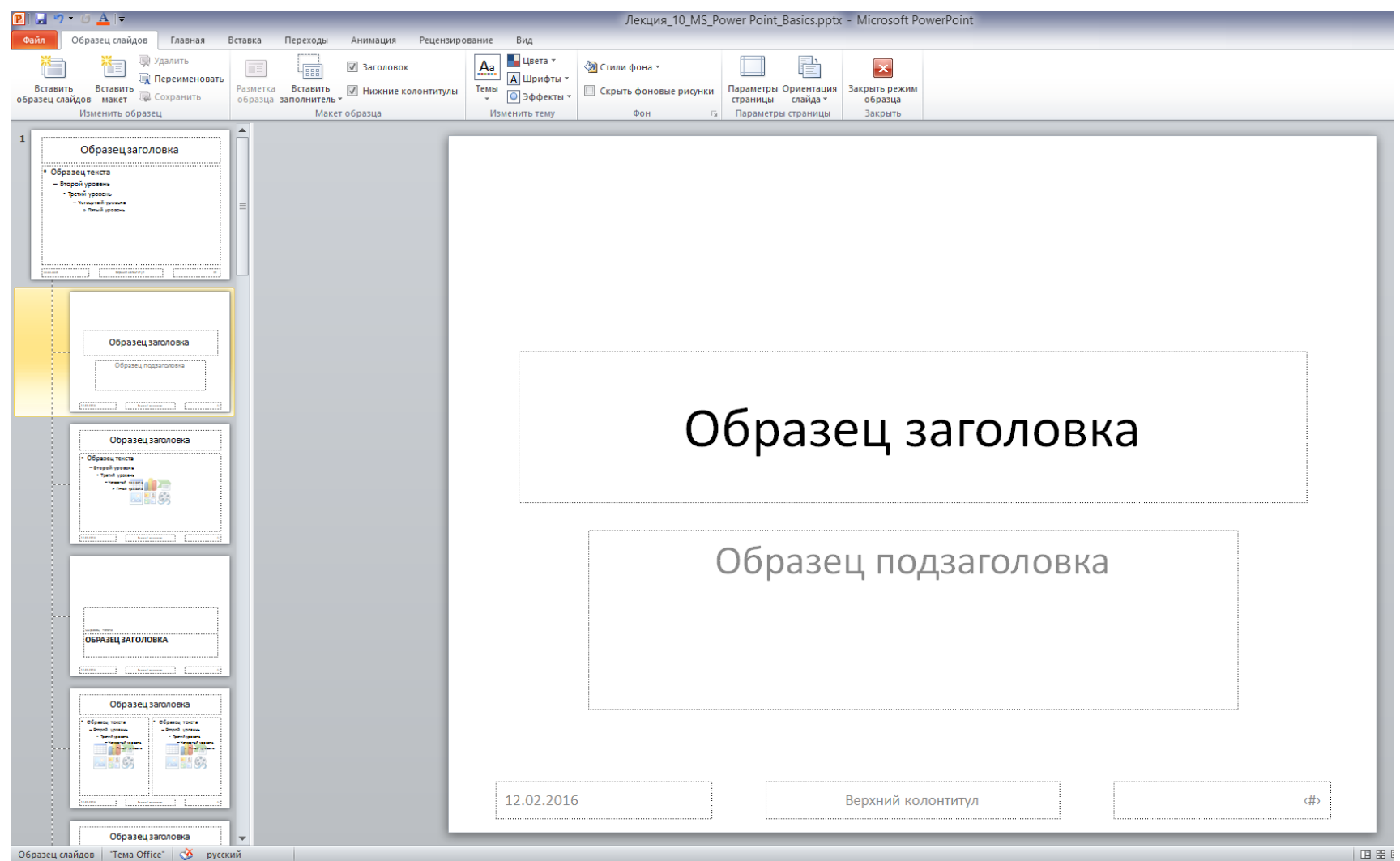

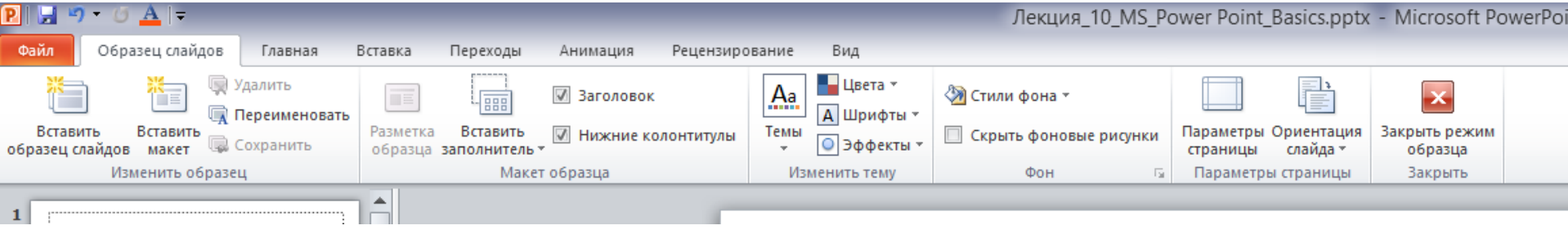

**С помощью элементов управления на данной вкладке можно**:

- применять единое оформление ко всем слайдам, воспользовавшись инструментами группы **Изменить** тему;
- добавлять дополнительные образцы слайдов, при необходимости включить в презентацию несколько стилей или разные темы. Для этого используется кнопка **Вставить** образец слайдов;
- добавлять в состав встроенных макетов пользовательские макеты для текущего образца при помощи кнопки Вставить макет;
- включать в макет содержимое, выбрав нужный заполнитель в раскрывающемся списке

Вкладка Образец выдач предназначена для изменения дизайна и макета выдач (раздаточного материала), содержащего печатные копии слайдов или их структуру.

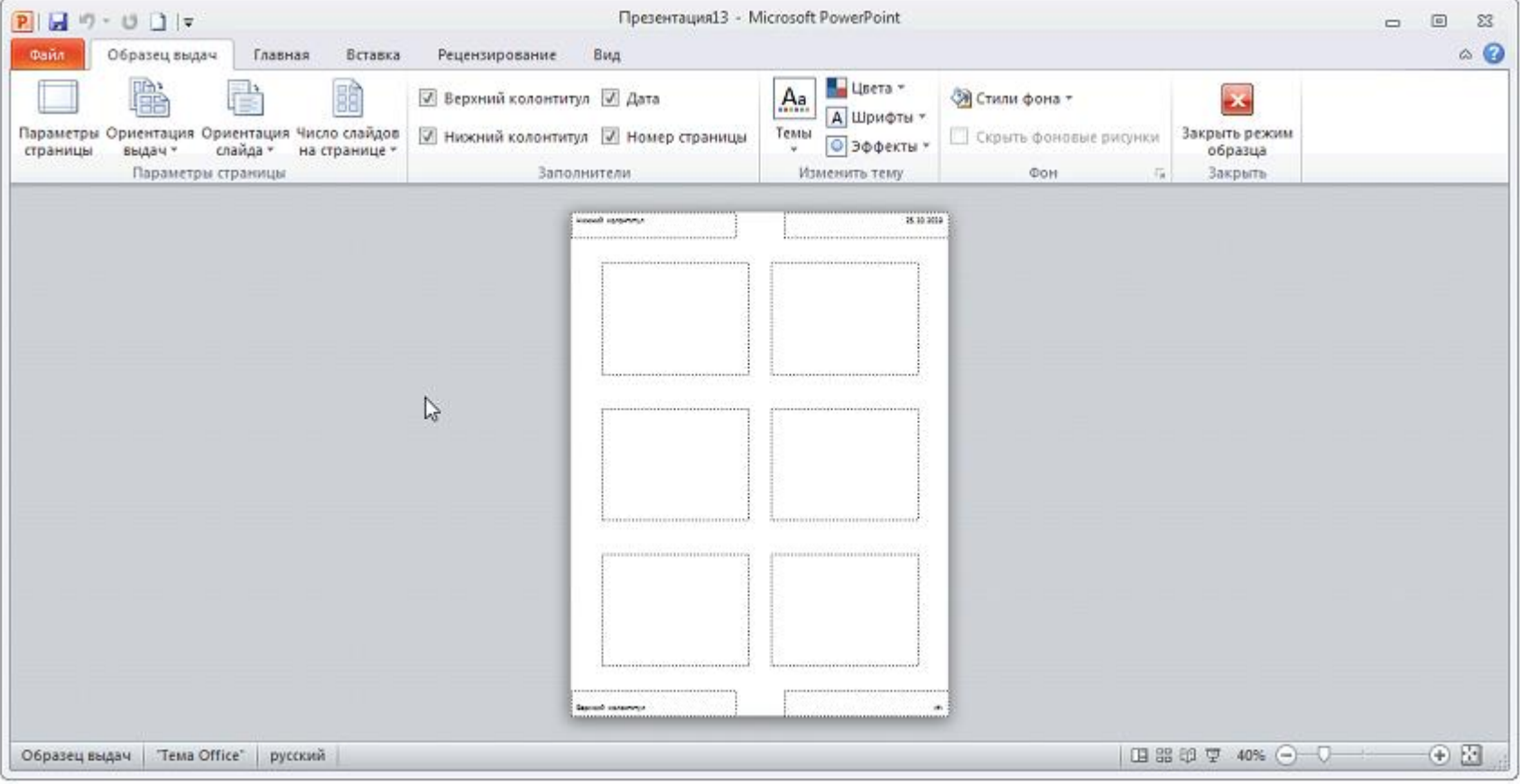

Вкладка Образец заметок предназначена для изменения дизайна и макета страниц заметок.

**С помощью элементов управления на данной вкладке можно:**

- изменять размер слайдов;
- параметры страницы;
- нумерацию;

#### **Элементы управления данной вкладки дают возможность:**

- изменять ориентацию выдачи (книжная или альбомная), используя раскрывающийся список Ориентация выдач;
- задавать число слайдов на странице или представление в виде структуры, выбрав нужный параметр из раскрывающегося списка Число слайдов на странице;
- устанавливать фон и т.д.

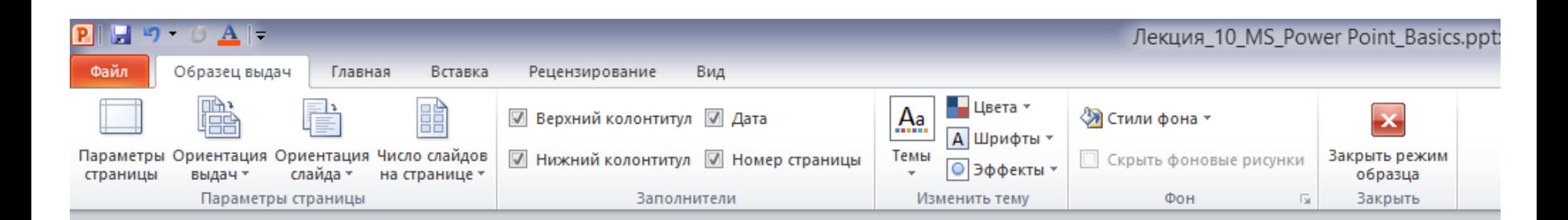

**Каждый слайд презентации MS PowerPoint характеризуется следующими свойствами:**

- разметкой слайда (расположением заголовков, текста и объектов на слайде);
- шаблоном оформления (дизайн слайда);
- эффектами перехода от слайда к слайду. **Эти свойства слайда влияют на его отображение во время демонстрации.**

Чтобы создать презентацию на базе шаблона **Новая презентация** откройте вкладку **Файл** выберите **Создать**, в области **Доступные шаблоны** и темы щелкните **Новая презентация**

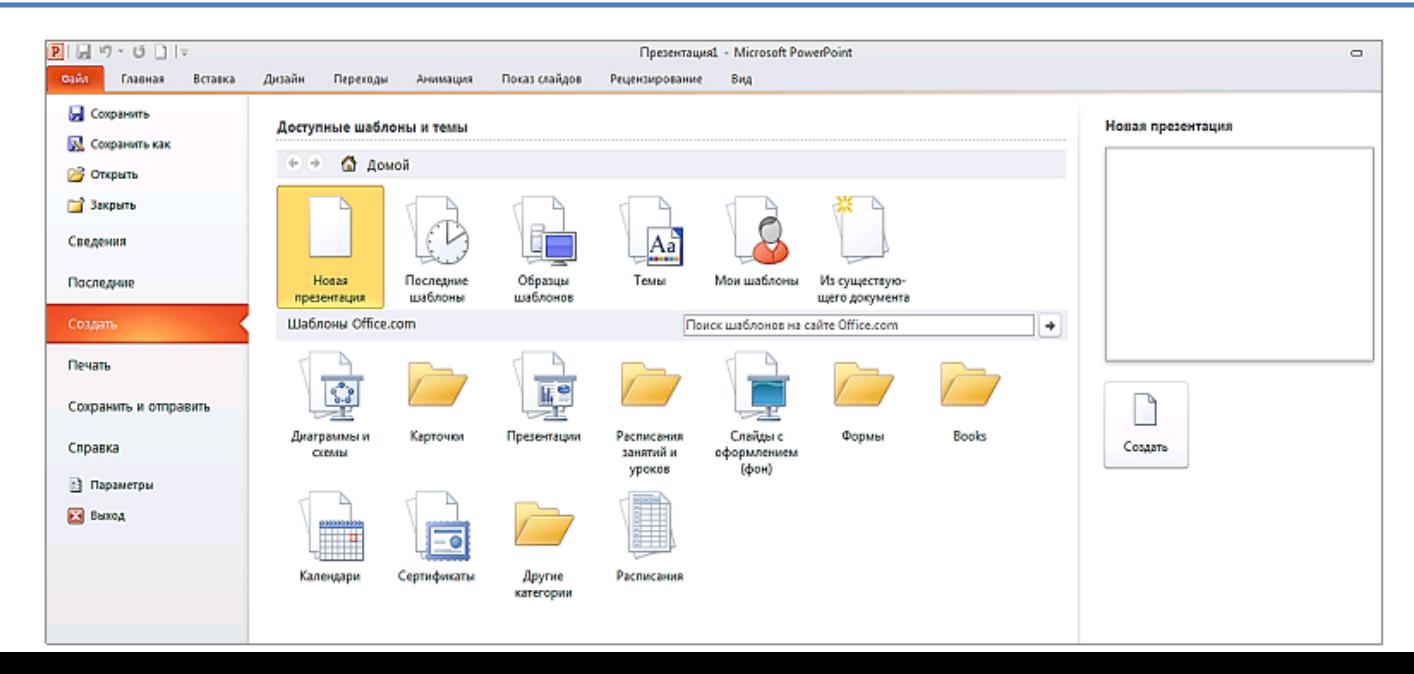

Новая презентация содержит только один титульный слайд, на котором располагаются заполнители для заголовка и подзаголовка слайда. Заполнителями называются поля с пунктирными границами, являющиеся частью макетов большинства слайдов. Эти поля содержат заголовки и основной текст либо такие объекты, как диаграммы, таблицы и рисунки. Расположение заполнителей на слайде называется макетом.

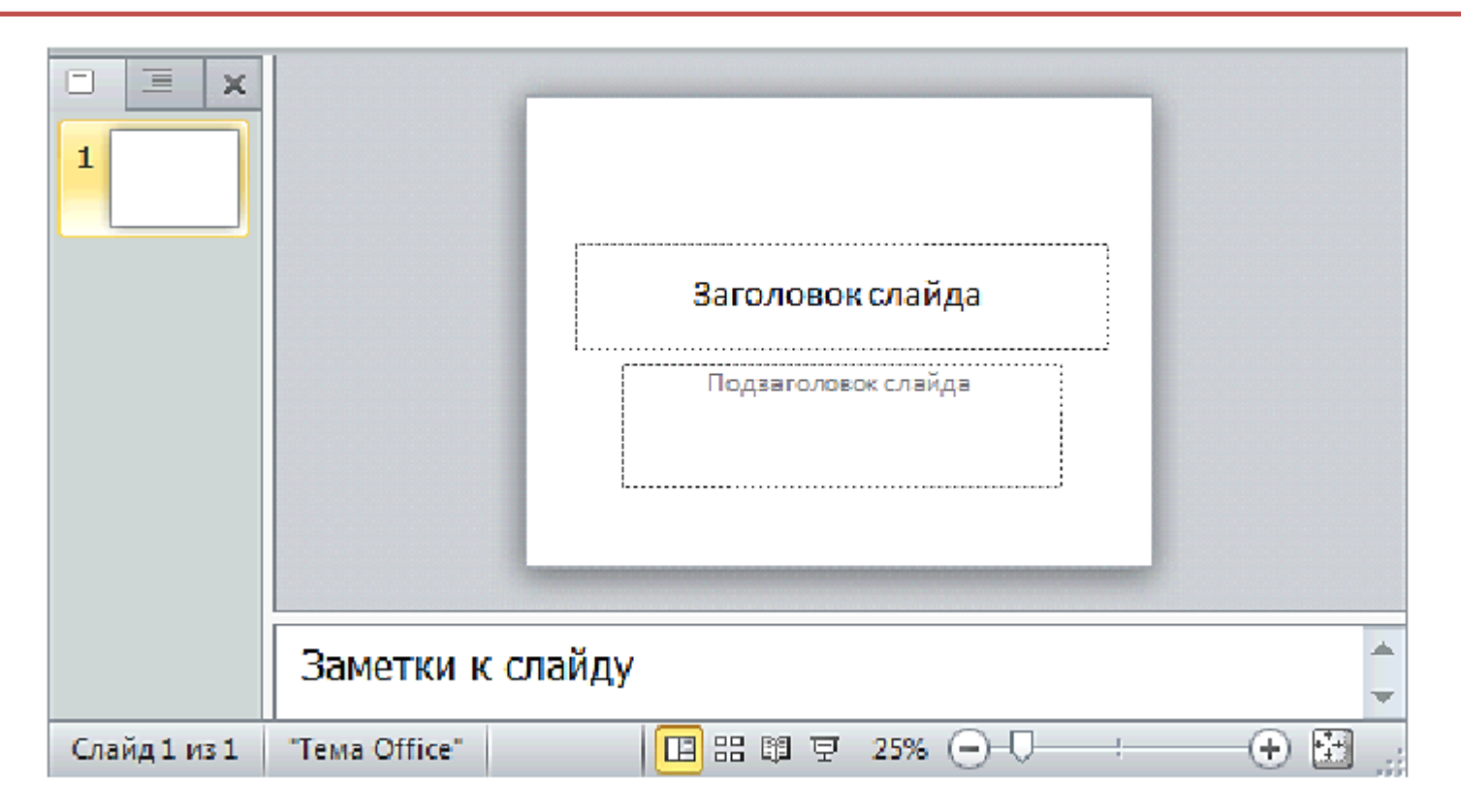

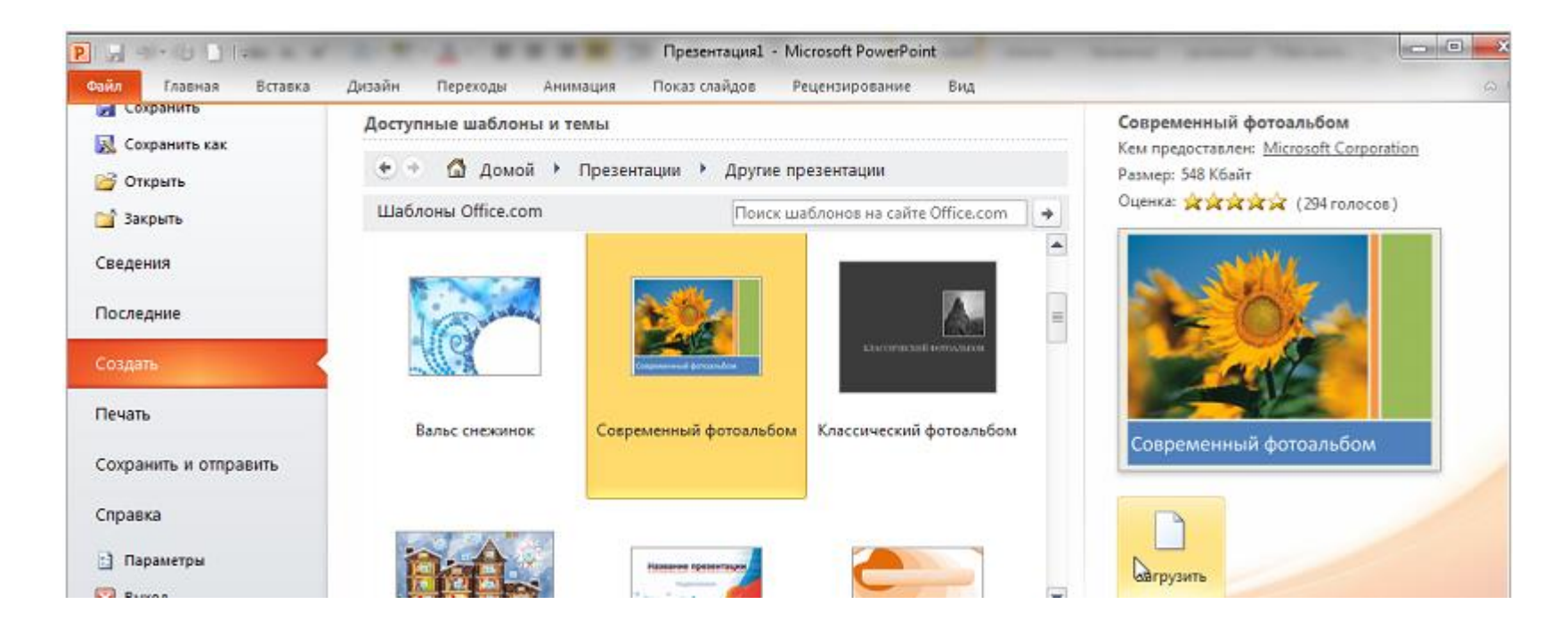

**Создание презентации на основе шаблонов** Шаблон MS PowerPoint – это проект слайда либо группы слайдов, который сохраняется в виде POTX-файла. Шаблоны могут содержать макеты, цвета темы, шрифты темы, эффекты, стили фона и даже содержимое. Они легко редактируются и могут использоваться для презентации любой тематики. Кроме того, существует множество различных бесплатных шаблонов, встроенных в приложение **PowerPoint**, и шаблоны, опубликованные на сайте **Office.com**

#### **Для создания презентации с помощью шаблона следует выполнить действия:**

- 1. На вкладке Файл выберите Создать.
- 2. В области Доступные шаблоны и темы представлены образцы шаблонов и тем, а также шаблоны с ресурса Microsoft Office Online. Из представленных шаблонов можно выбрать:
- Последние шаблоны, чтобы повторно использовать шаблон;
- Мои шаблоны, чтобы использовать уже установленный на локальном диске шаблон;
- Шаблоны Office.com для загрузки шаблона с сайта Office.com на локальный диск, например, можно выбрать шаблон для фотоальбома

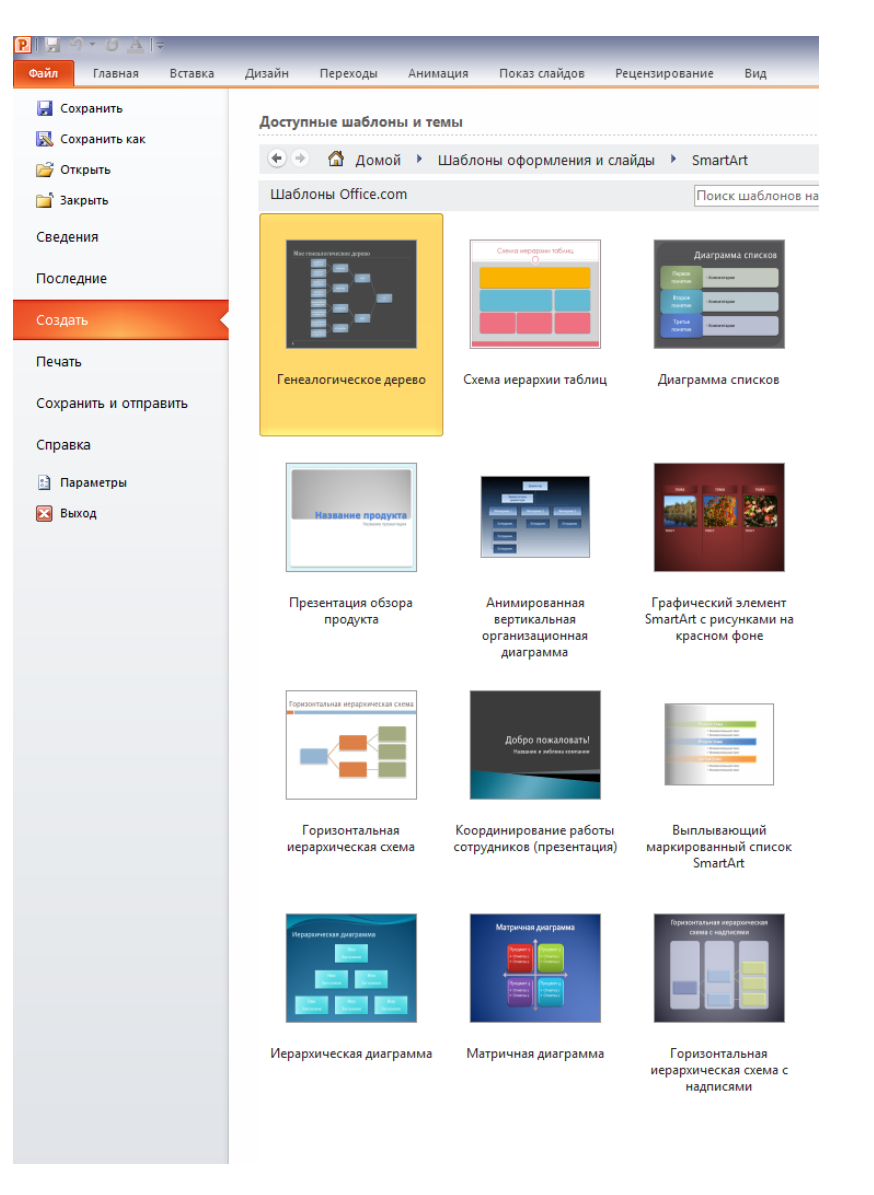

### **Создание презентации «Фотоальбом»**

В **MS PowerPoint 2010** легко можно создать презентацию в виде фотоальбома. Фотоальбом **PowerPoint** – это презентация, создаваемая для отображения личных и деловых фотографий. Для оформления фотоальбома используются различные эффекты, включая привлекающие внимание переходы между слайдами, красочные фоны и темы, специально разработанные макеты и другие средства.

Кнопка **Фотоальбом** на вкладке **Вставка** в группе **Изображения** создает новую презентацию из выбранных фотографий при использовании свойства фотоальбома.

В созданную презентацию автоматически добавляется титульный слайд, на котором будет указано название презентации Фотоальбом и имя пользователя. Оформление названия и подзаголовка в последующем можно отредактировать.

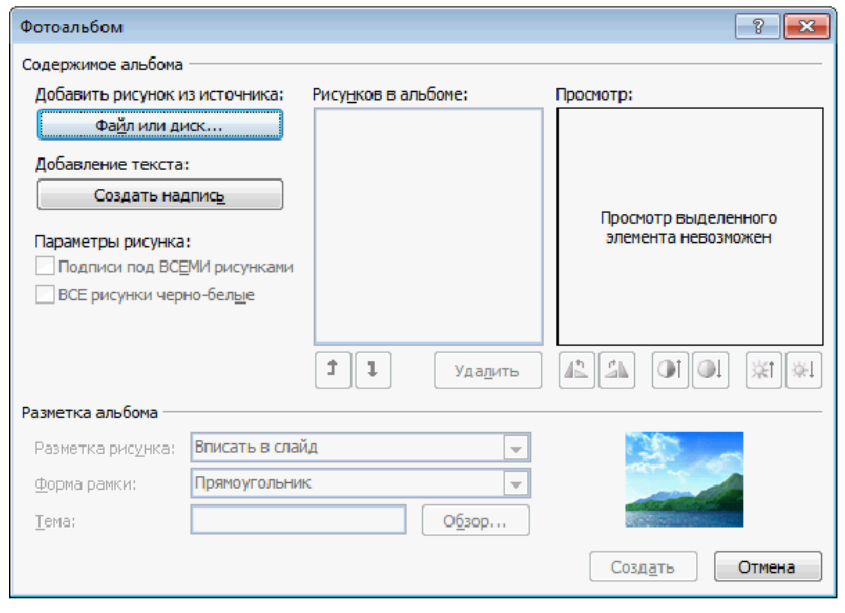

# **Работа со слайдами**

#### **Добавление слайда**

Для добавления слайда к презентации можно использовать разные способы. В обычном режиме в панели слайдов на вкладке Слайды щелкните место ниже того слайда за которым требуется вставить новый слайд, нажмите клавишу Enter.

По умолчанию, для слайда, следующего за титульным слайдом, используется макет Заголовок и объект. После этого для каждого нового слайда используется тот же макет, что и у предыдущего слайда.

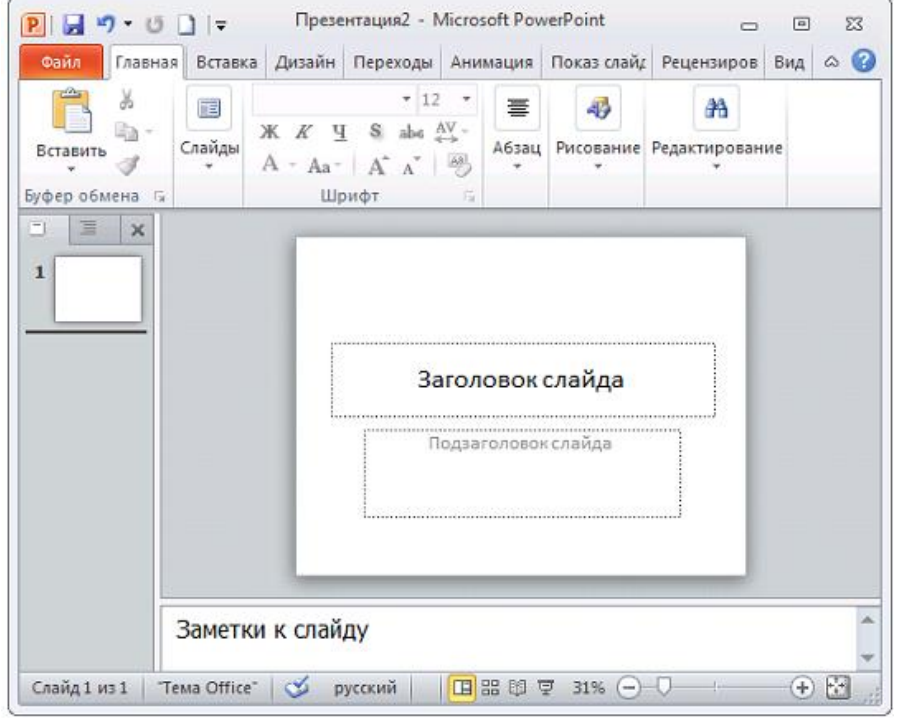

Чтобы добавить новый слайд с таким же макетом, что и у предыдущего слайда, можно просто нажать кнопку **Создать**

#### **слайд**

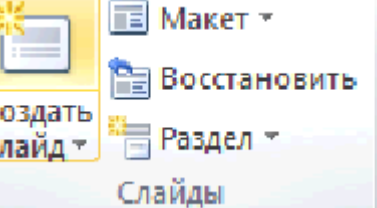

# **Работа со слайдами**

Макеты слайдов определяют форматирование, размещение и заполнители для всего содержимого на слайде. На рисунке представлены встроенные макеты, на которых показывается размещение различных заполнителей, в которые будут добавляться текст или изображения.

Новые слайды можно создать путем копирования выделенных. Данный способ удобен тем, что новый слайд будет иметь схожие свойства с предыдущим, например, фон, макет, оформление и текстовое содержание.

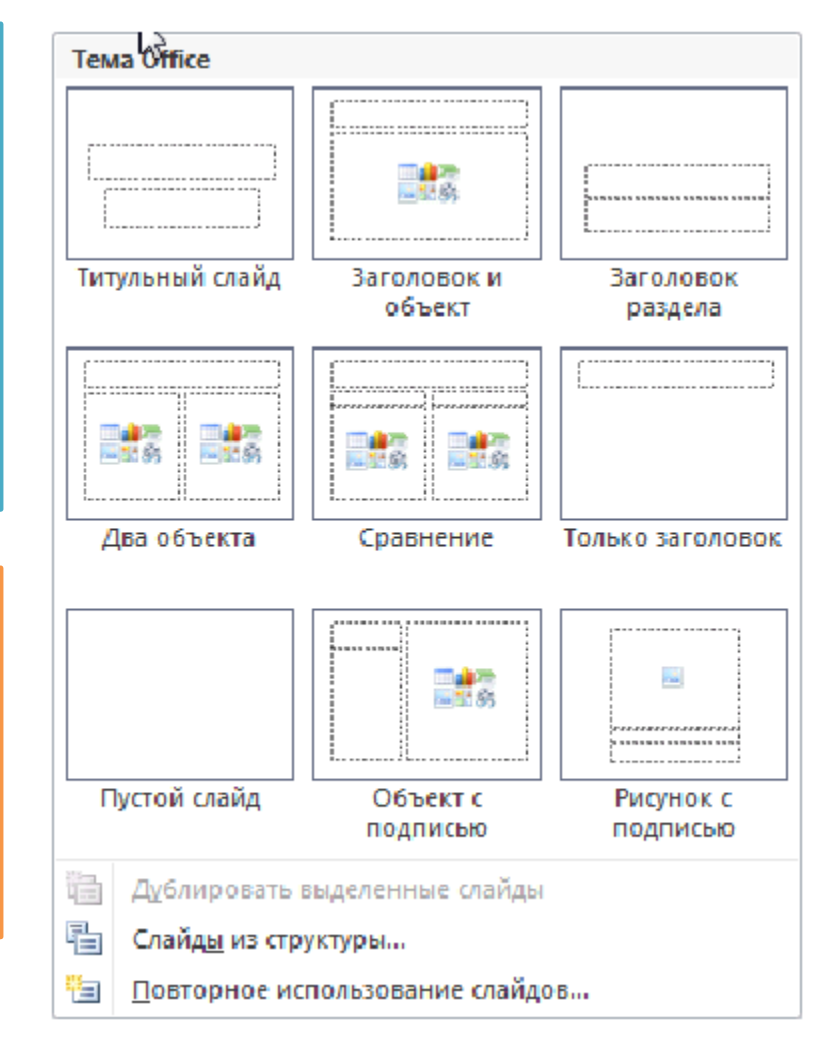

# **Работа со слайдами**

**Можно добавить в презентацию один или несколько слайдов из другой презентации, не открывая ее файл. Чтобы добавить слайды из файла, расположенного на локальном компьютере, выполните следующие действия.**

- 1. В обычном режиме в панели слайдов на вкладке **Слайды** щелкните место куда нужно добавить слайд.
- 2. На вкладке **Главная** в группе **Слайды** щелкните стрелку **Создать слайд**, а затем выберите команду **Повторное** использование слайдов.
- 3. В области **Повторное** использование слайдов нажмите кнопку **Открыть** файл **PowerPoint**.
- 4. В диалоговом окне **Обзор** выберите файл презентации, который содержит нужный слайд.
- 5. В области **Повторное использование слайдов**: чтобы добавить отдельный слайд, щелкните этот слайд, чтобы добавить все слайды, щелкните любой из них правой кнопкой мыши и выберите в контекстном меню команду Вставить все слайды

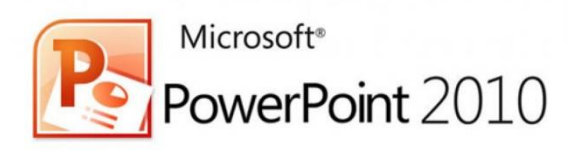

Программа **PowerPoint** позволяет добавлять в презентацию различные звуковые эффекты.

При работе на ПК широкое распространение получили форматы звуковых файлов **\*.mp3**, **\*.wav** и **\*.mid**.

При вставке аудиоклипа на слайд появляется значок , обозначающий звуковой файл.

Для добавления звука в презентацию выполните: В обычном режиме просмотра выберите слайд, в который нужно добавить звуковой эффект. На вкладке **Вставка** в группе **Мультимедиа** нажмите на стрелку около кнопки **Звук**

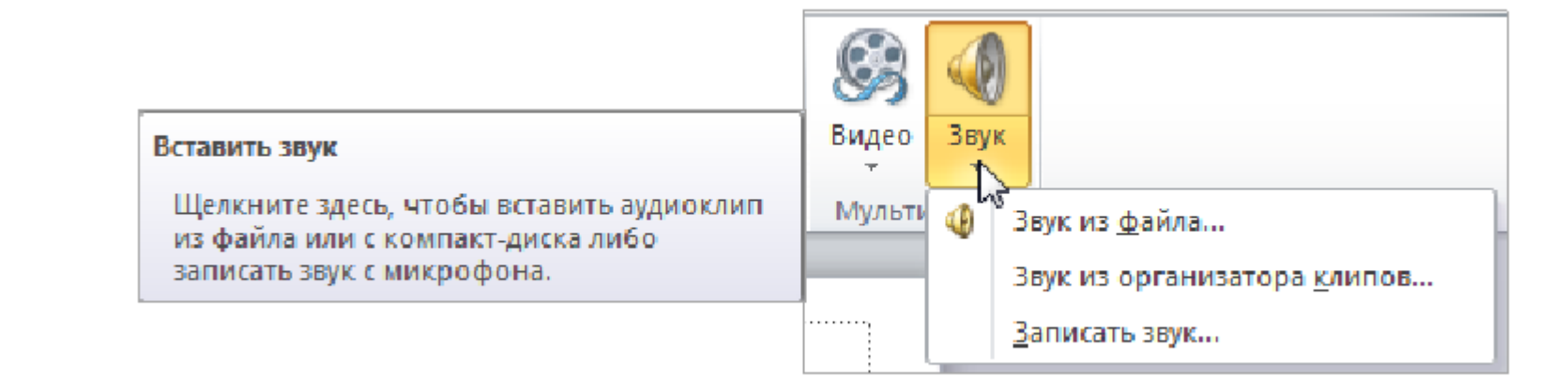

Чтобы вставить звуковой файл с компьютера, выберите **Звук** из файла. В диалоговом окне **Вставка звука** укажите путь к файлу. На слайде появится значок, который показывает, что выбранный звук закреплен за данным слайдом. Чтобы вставить звук из организатора клипов, выберите **Звук** из организатора клипов, в области задач Картинка найдите нужный звуковой клип. Чтобы записать звук или создать к слайду звуковые заметки, выберите **Записать звук**

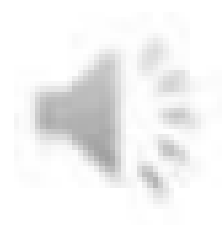

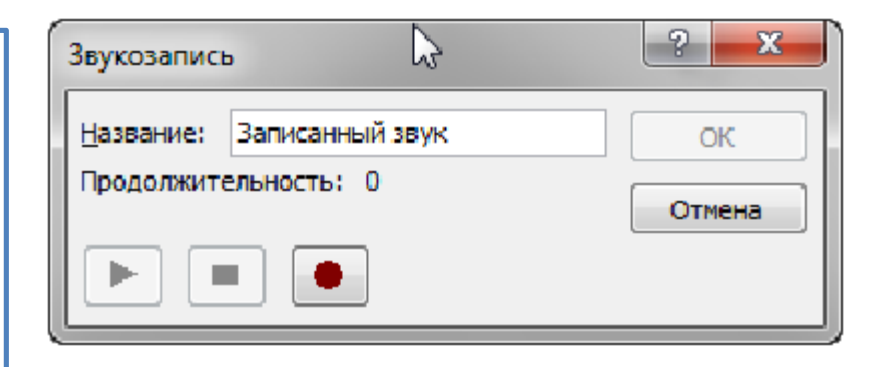

В диалоговом окне **Звукозапись**, для начала записи выберите кнопку **Записать**, для завершения записи звука щелкните кнопку **Остановить**. Чтобы прослушать записанный звук, нажмите кнопку **Воспроизвести**. Для сохранения звукозаписи в поле **Название** введите для звука имя.

Когда звук вставлен, то его проигрывание запускается автоматически или по щелчку на значке звука. Воспроизведение звука настраивается на вкладке **Воспроизведение**

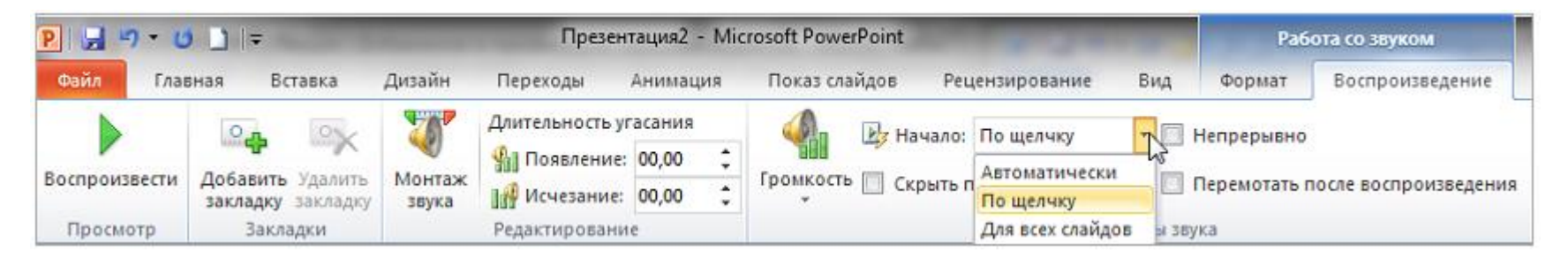

В области задач **Область анимации** устанавливаются дополнительные параметры звука. Звук можно настраивать здесь, поскольку он считается эффектом, сходным с эффектами анимации. В данном окне задаются параметры воспроизведения звука во время показа слайдов. Для открытия области задач используется кнопка **Область анимации** в группе **Расширенная анимация** вкладки **Анимация**.

#### **Звуки, связанные и внедрённые**

Встроенный звуковой файл является частью презентации. Если скопировать презентацию в другое место, встроенный звуковой файл перемещается вместе с презентацией и будет воспроизводиться без проблем на любом компьютере.

Связанный звуковой файл, в действительности, не содержится в презентации. Вместо этого программой PowerPoint создается связь с файлом на основе сведений о месте, где он находился в момент его вставки в презентацию.

Если звуковой файл является WAV-файлом, размер которого равен или меньше 100 КБ, он будет внедрён. Программа PowerPoint создает связь для любого WAV-файла, размер которого превышает 100 килобайтов (КБ)

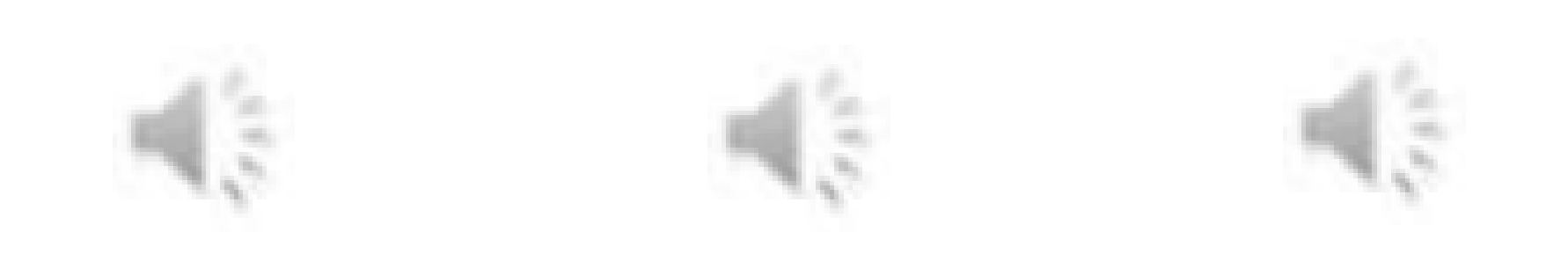